## **brother.**

A készülék A készülék<br>telepítése

 $\epsilon$ 

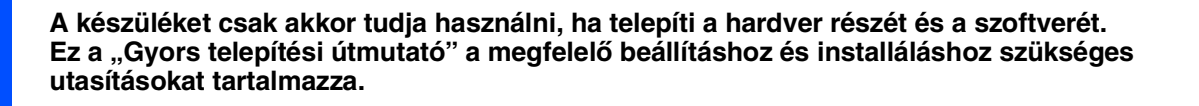

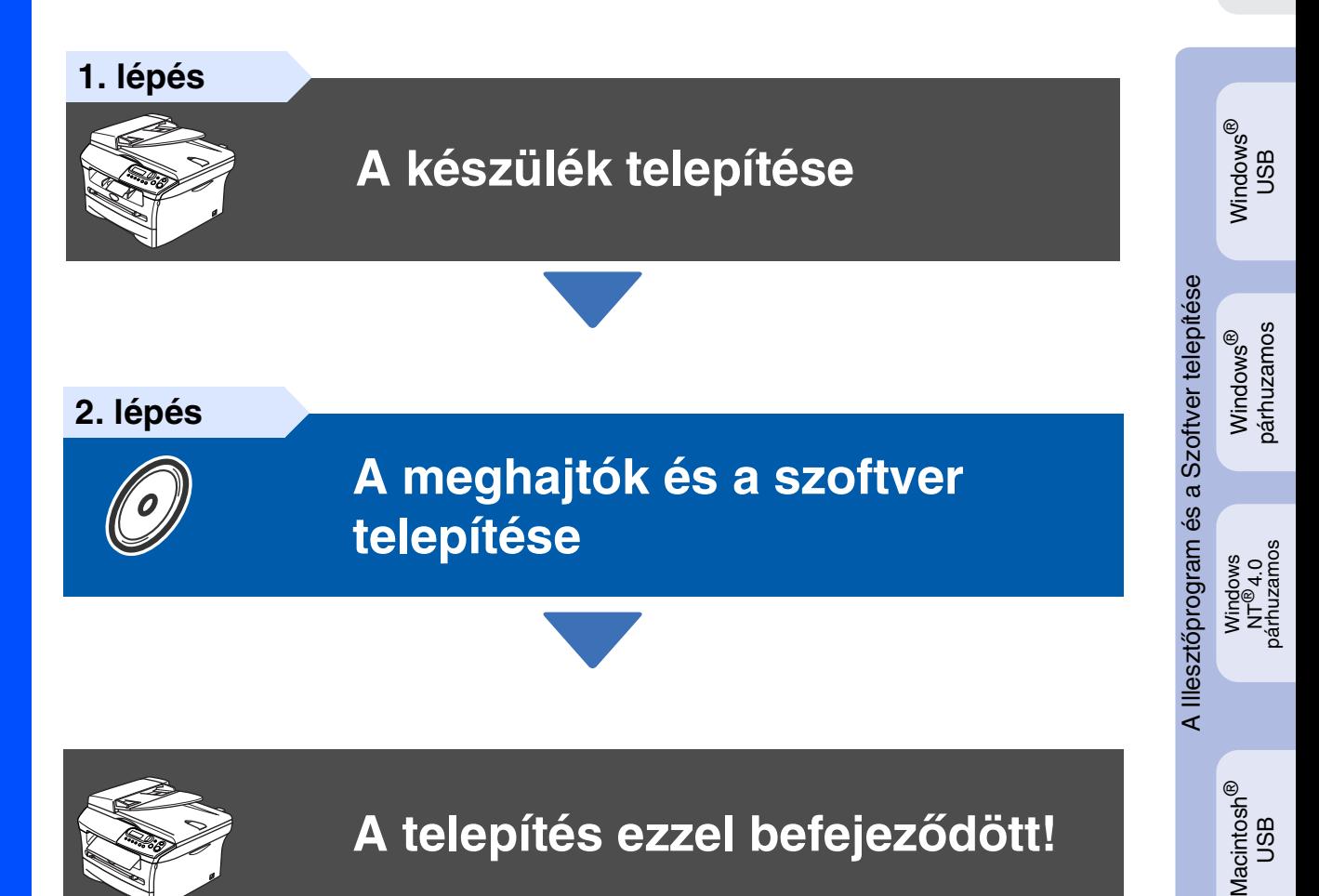

Tartsa kéznél ezt a "Gyors telepítési útmutatót" tartalmazó CD-ROM lemezt, hogy szükség esetén könnyen elérhető legyen.

# **Biztonsági Óvintézkedés**

## **A készülék biztonságos használata**

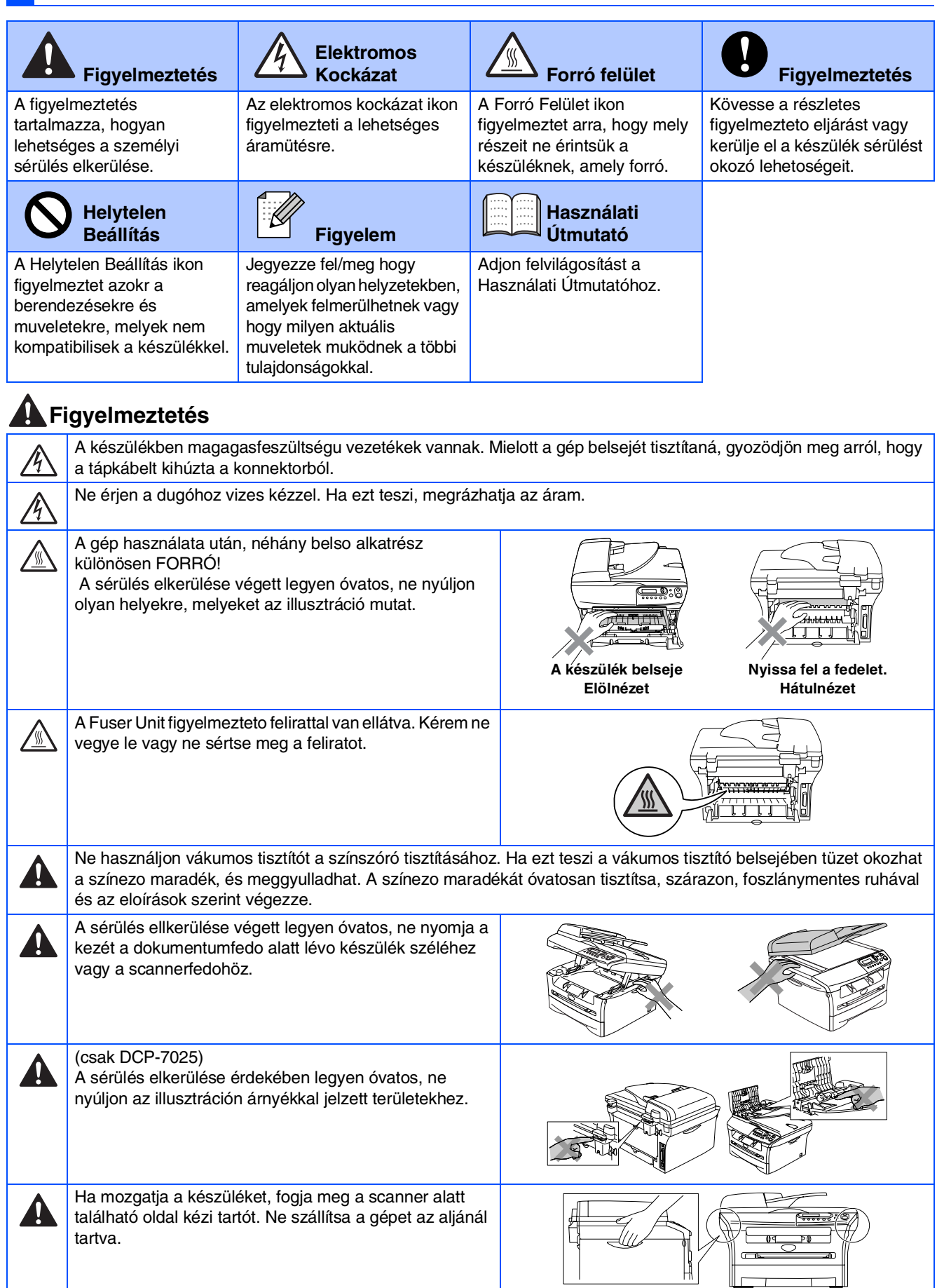

A terméket konnektor közelében helyezze üzembe a jobb hozzáférhetoség érdekében. Vészhelyzet esetén húzza ki a tápkábelt a konnektorból, hogy teljesen áramtalanítsa a készüléket.

Ą

## **Előírások**

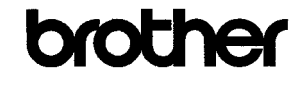

**EC Declaration of Conformity** 

Manufacturer Brother Industries Ltd. 15-1, Naeshiro-cho, Mizuho-ku, Nagoya 467-8561 Japan

 ${\underline{\rm Plant}}$ <u>r isin:</u><br>Brother Technology (ShenZhen) Ltd.,<br>NO6 Gold Garden Ind. Nanling Buji, Longgang, Shenzhen, China

Herewith declare that:

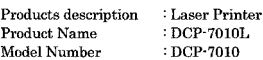

are in conformity with provisions of the Directives applied  $\,$  : Low Voltage Directive 73/23/EEC (as amended by  $93/68/EEC)$  and the Electromagnetic Compatibility Directive 89/336/EEC (as amended by 91/263/EEC and 92/31/EEC and 93/68/EEC).

Harmonized standards applied:<br>Safety EN60950-1:2001

 $\begin{array}{ll} \text{EN55022:1998} + \text{A1:2000} + \text{A2:2003} & \text{Class B}\\ \text{EN55024:1998} + \text{A1:2001} + \text{A2:2003}\\ \text{EN61000-3-2:2000} & \text{max.} \end{array}$ **EMC** EN61000-3-3:1995 + A1:2001

Year in which CE marking was first affixed  $\,$  2007

 $\cdot$ 

 $\colon$  Brother Industries, Ltd. Issued by

Date  $\div$  10th January, 2007

Place Signature

J. Shio

: Nagoya, Japan

Junji Shiota<br>General Manager Quality Management Dept.<br>Printing & Solutions Company

#### EK Megfelelőségi Nyilatkozat

Gyártó Brother Industries Ltd. 15-1, Naeshiro-cho, Mizuho-ku, Nagoya 467-8561 Japan

Gyár Brother Technology (ShenZhen) Ltd., NO6 Gold Garden Ind. Nanling Buji, Longgang, Shenzhen, China

Ezennel nyilatkozzuk :

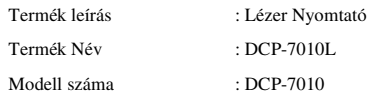

összhangban van az alkalmazott Irányelv rendelkezésekkel: Alacsony Feszültség<br>Irányelv 73/23/EEC (93/68/EEC által módosított) és az Elektromágneses<br>Kompatibilitás Irányelv 89/336/EEC (91/263/EEC és 92/31/EEC és 93/68/EEC á módosított).

Összhangban van az alkalmazott szabványokkal:

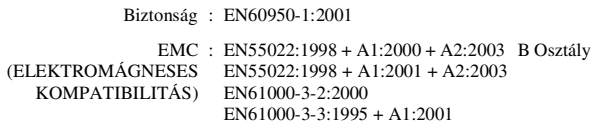

Év, amelyben először a CE jelzést felerősítették : 2007

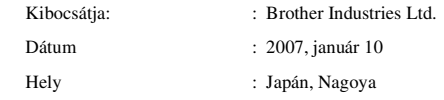

#### **IEC 60825-1 részletezés ( csak a 220-240 v modellek)**

Ez a készülék 1 osztályú lézertermék a IEC 60825 részletezések alapján. Az országokban, ahol ez szükséges az alsó cimkén csatolva van.

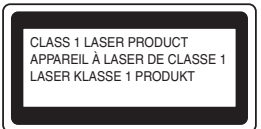

Ez a készülék 3B osztályú diódával rendelkezik, melyet láthatatlan lézersugárral készítettek a szkennerben. A szkenner egység alját semmilyen esetben ne nyissa ki.

### **Figyelmeztetés**

Bármilyen más irányítás, kalibrálás vagy teljesítés használata veszélyes sugárzást eredményezhet.

#### **Belső Lézersugárzás**

Maximum sugárzás: 5 mW<br>Hullámhossz: 770-810 nm Hullámhossz: 770-810<br>Lézer Osztály: Class 3B Lézer Osztály:

### **Figyelmeztetés**

#### **FONTOS - Az Ön Biztonsága érdekében**

A biztonságos üzemeltetés érdekében a mellékelt 3 tűs dugót a szabványos, megfelelően földelt 3 tűs csatlakozó aljzathoz kell csatlakoztatni.

Ha a géphez hosszabbító kábelt használ, akkor 3 tűs, a megfelelő födelés érdekében helyesen összekötött kábelt alkalmazzon. A helytelenül vezetett mellékkábel személyi sérülést és a készülékben kárt okozhat.

Az a tény, hogy a gép kielégítően működik még nem vonja maga után, hogy megfelelő a földelés, és nem jelenti azt, hogy a gép teljesen biztonságosan lett összeszerelve. For your safety, if in any doubt about the effective grounding of the power, call a qualified electrician.

#### **Disconnect device**

You must install this machine near a power outlet that is easily accessible. In case of an emergency, you must disconnect the power cord from the power outlet to shut off the power completely.

#### **Radio interference (220-240 volt model only)**

This machine follows EN55022 (CISPR Publication 22)/Class B. Before you use this product, make sure that you use the following interface cables.

1. A shielded parallel interface cable with twisted-pair conductors and that it is marked "IEEE 1284 compliant". 2. A USB cable.

The cable must not be more than 2 meters long.

#### **International ENERGY STAR® Compliance Statement**

The purpose of the International ENERGY STAR<sup>®</sup> Program is to promote the development and popularization of energy-efficient office equipments.<br>Az ENERGY STAR<sup>®</sup> partnereként a Brother Industries, Ltd.úgy határozott,<br>hogy ez a termék megfelel az ENERGY STAR<sup>®</sup> energia-hatásfokra vonatkozó irányelveinek.

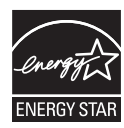

# **A készülék telepítése 1. lépés**

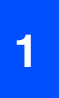

### <span id="page-4-0"></span>**<sup>1</sup> Telepítse Drum Unit Assembly.**

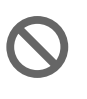

**Az interfész kábelt ne csatlakoztassa. Csatlakoztassa az interfész kábelt a szoftver telepítése alatt.**

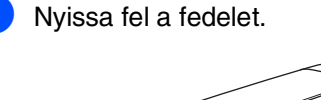

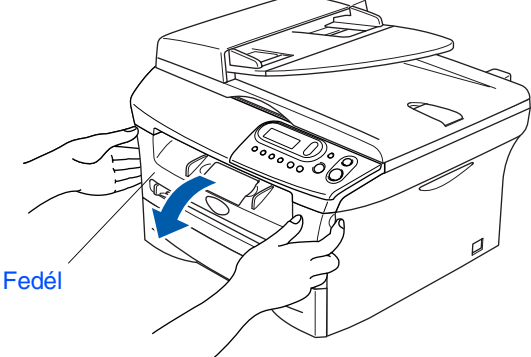

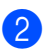

2 A drum unit assembly-t kicsomagolása

3 Rázza meg néhányszor óvatosan, hogy egyenletesen eloszlassa a tónust a belsejében.

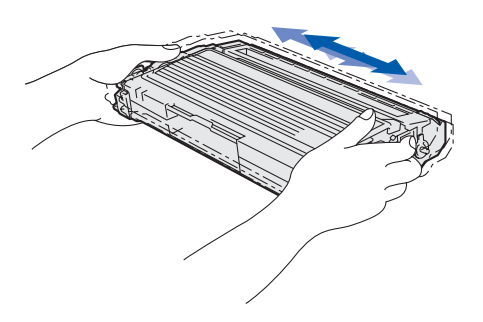

4 A drum unit assembly behelyezése

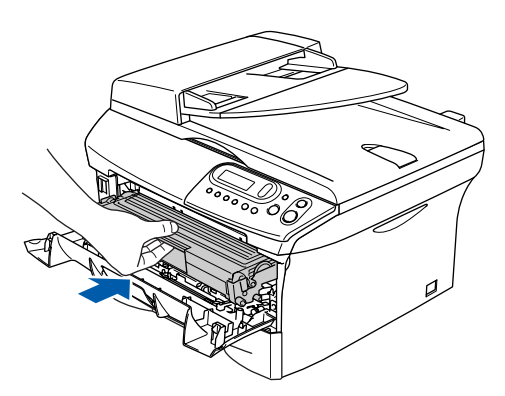

Zárja le a fedelet.

## **<sup>2</sup> Tegyen papírt a papírtálcába.**

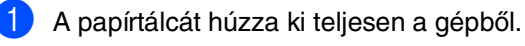

2 Nyomja le és csúsztassa el a papírszélvezetőt úgy, hogy megfeleljen a papírméretnek. Ellenőrizze, hogy a papírlap pontosan illeszkedik a tálcába.

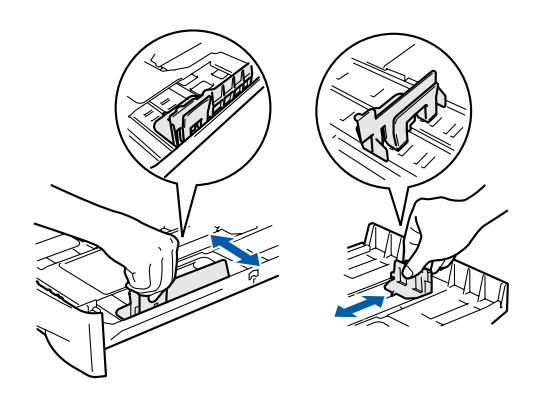

3 Rázza jól át a papírköteget a lapok beszorulásának vagy hibás betöltésének elkerülésére.

Tegye a papírt a papírtálcába. Ellenőrizze, hogy a papír egyenletesen van a tálcában és a legfeljebb megfelelő méretű papírnál nam nagyobb.

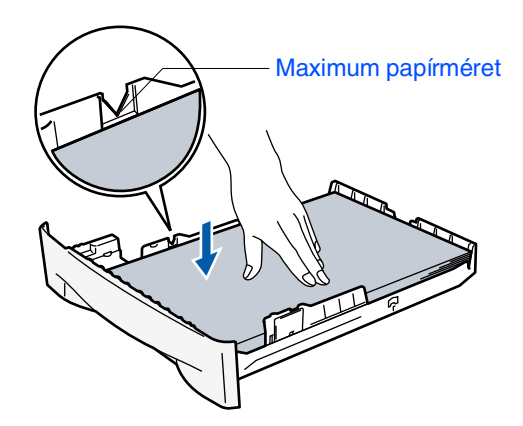

5 Tegye vissza egyenletesen a papírtálcát a készülékbe és nyissa ki a kimenő tálcát, mielőtt használja a készüléket.

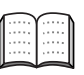

További részletek a Használati utasítás 1. fejezetében, "A papírról" cím alatt.

®

# **A készülék telepítése 1. lépés**

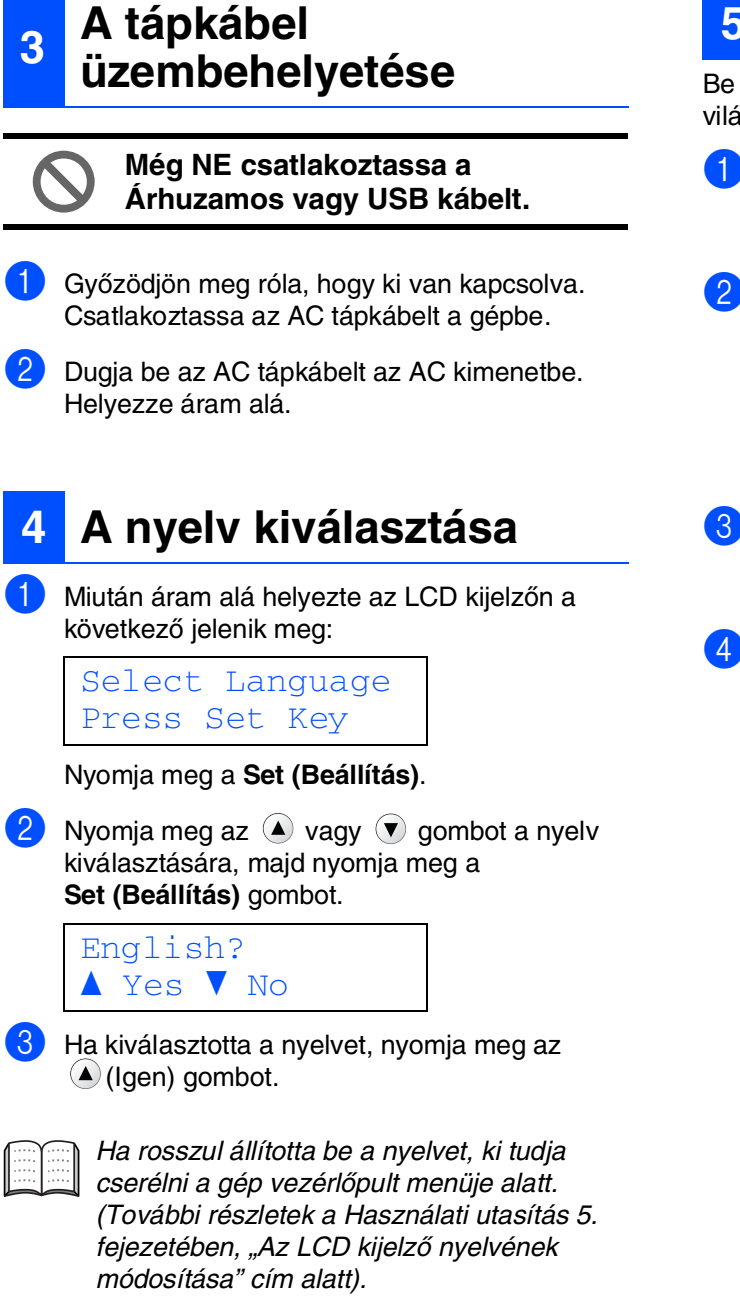

## **5 LCD beállítása**

Be tudja állítani az LCD-t, hogy sötétebb vagy világosabb legyen.

- 1 Nyomja meg Menu (Menü) és 4 vagy **v**, hogy kiválassza 1.Ált. beáll.. Nyomja meg a **Set (Beállítás)** gombot.
	- Nyomja meg  $\triangle$  vagy  $\nabla$ , hogy kiválassza 5.LCD Kontraszt.

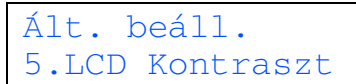

Nyomja meg a **Set (Beállítás)**.

- 3 Nyomja meg  $\textcircled{\text{\sf A}}$  vagy  $\textcircled{\text{\sf v}}$ , hogy kiválassza Világos vagy Sötét. Nyomja meg a **Set (Beállítás)** gombot.
- 4 Nyomja meg a **Stop/Exit (Stop/Kilépés)** gombot.

**Folytassa a 2. lépést A Illesztőprogram és a Szoftver telepítése**

<span id="page-6-0"></span>Kövesse az itt megadott utasításokat az operációs rendszerének és kábelének megfelelően. A legújabb illesztőprogramok letöltése, valamint problémájára vagy kérdéseire a legmegfelelőbb megoldás kiválasztása érdekében látogassa meg a Brother Solutions Center weboldalát (**<http://solutions.brother.com>**), amely akár közvetlenül is elérhető az illesztőprogramból.

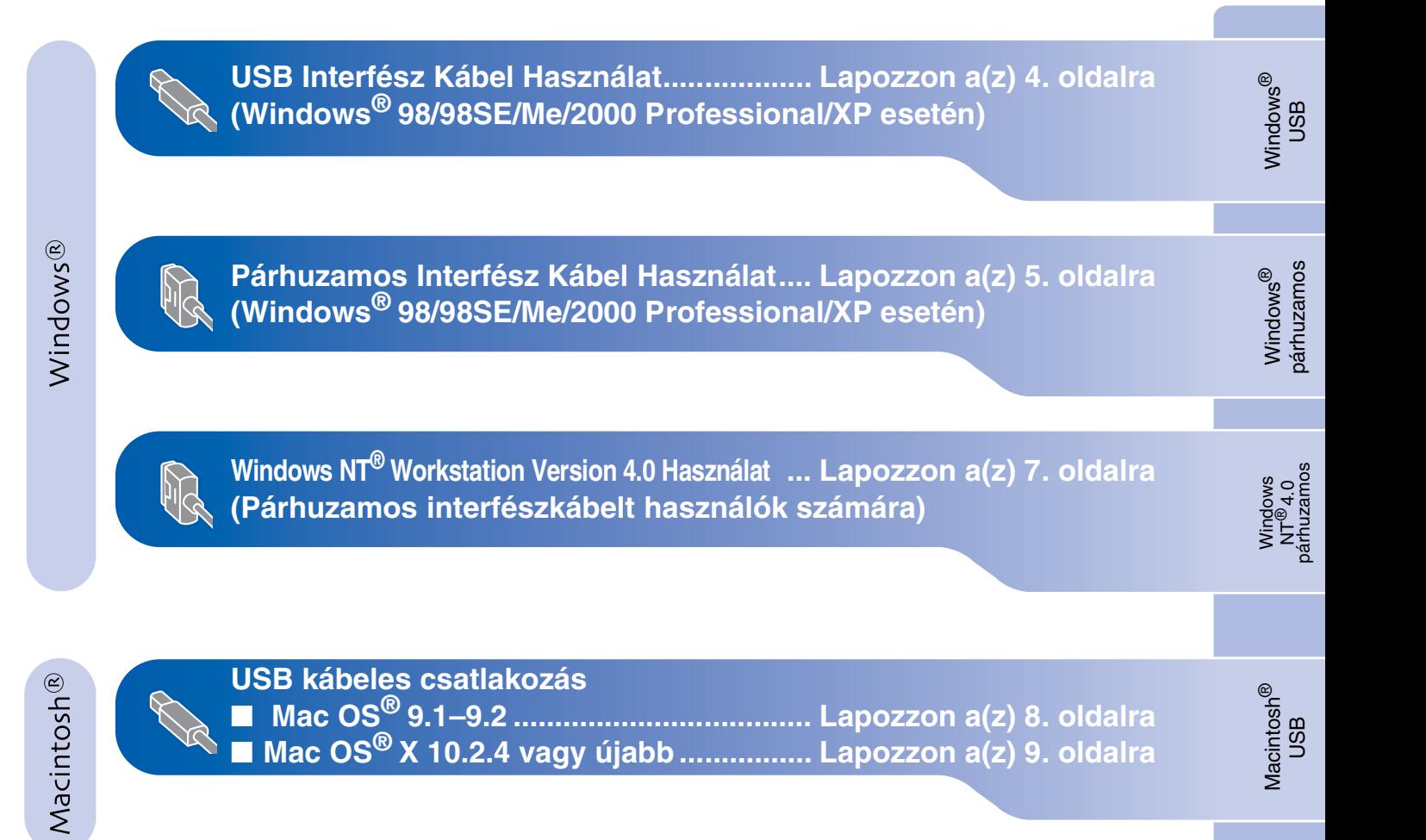

### <span id="page-7-0"></span>**USB Interfész Kábel Használat (Windows® 98/98SE/Me/2000 Professional/XP esetén)**

Kérem zárjon be minden Hivatkozásfuttatást

az MFL-Pro Suite telepítése előtt.

B

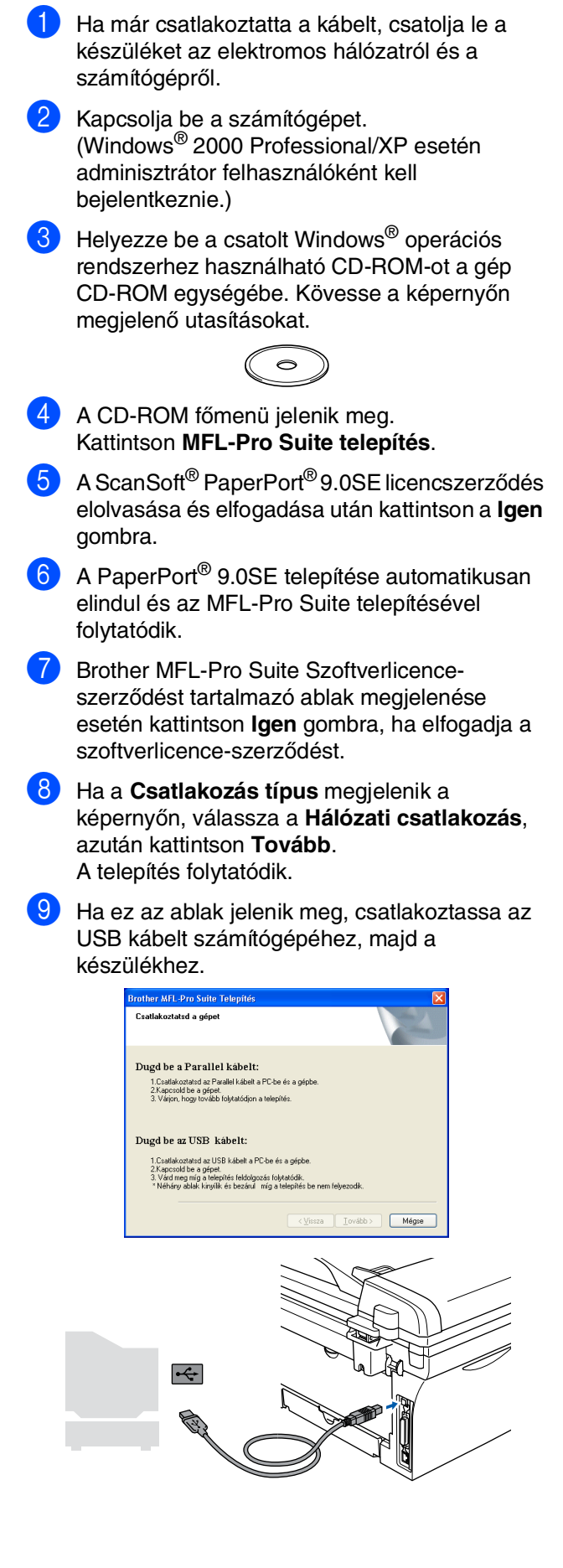

A Brother azt tanácsolja, hogy a gép csatlakozása közvetlen legyen a számítógéphez.

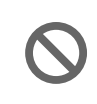

**NE csatlakoztassa a készüléket billentyűzet USB portjára vagy a nem táplált USB elosztóra.**

0 Dugja be a tápkábelt és kapcsolja be a készüléket.

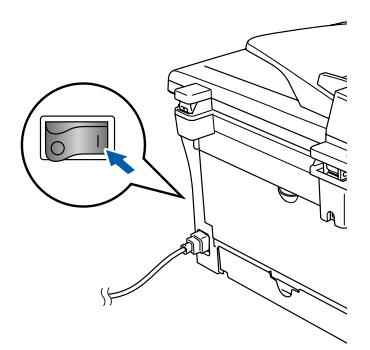

A telepítőablak néhány másodperc múlva jelenik meg.

A Brother illesztőprogramok telepítése automatikusan elindul. A képernyőn egymás után tűnnek fel, kérem várjon, pár másodpercig tart mire mindegyik megjelenik a képernyőn.

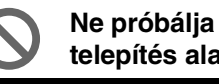

#### **Ne próbálja meg egyiket sem törölni a telepítés alatt.**

**11** Kattintson a **Befejezés** gombra, hogy a számítógépe újrainduljon. (Az újraindítás után Windows® 2000 Professional/XP esetén adminisztrátor felhasználóként kell bejelentkeznie.)

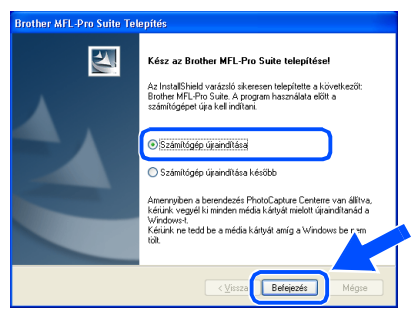

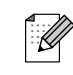

Ha a telepítés sikertelen, próbálkozzon az újratelepítéssel a CD-ROM főmenüjében található *MFL-Pro Suite javítás* (MFL-Pro Suit Javítása) segítségével. Válassza ki a *MFL-Pro Suite javítás* menüpontot és kövesse a képernyőn megjelenő utasításokat.

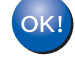

**Ezennel telepítette az MFL-Pro csomagot, a Brother nyomtató illesztőprogramját, a szkenner illesztőprogramját.**

### <span id="page-8-0"></span>**Párhuzamos Interfész Kábel Használat (Windows® 98/98SE/Me/2000 Professional/XP esetén)**

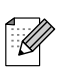

Kérem zárjon be minden Hivatkozásfuttatást az MFL-Pro Suite telepítése előtt.

- 1 Ha már csatlakoztatta a kábelt, csatolja le a készüléket az elektromos hálózatról és a számítógépről.
- Kapcsolja be a számítógépet. (Windows® 2000 Professional/XP esetén adminisztrátor felhasználóként kell bejelentkeznie.)
- Helyezze be a csatolt Windows® operációs rendszerhez használható CD-ROM-ot a gép CD-ROM egységébe. Kövesse a képernyőn megjelenő utasításokat.

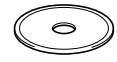

- 4 A CD-ROM főmenü jelenik meg. Kattintson az **MFL-Pro Suite telepítés**-ra.
- 5 A ScanSoft® PaperPort® 9.0SE licencszerződés elolvasása és elfogadása után kattintson a **Igen** gombra.
- 6 A PaperPort® 9.0SE telepítése automatikusan elindul és az MFL-Pro Suite telepítésével folytatódik.
- 7 Brother MFL-Pro Suite Szoftverlicenceszerződést tartalmazó ablak megjelenése esetén kattintson **Igen** gombra, ha elfogadja a szoftverlicence-szerződést.
- 8 Ha a **Csatlakozás típus** megjelenik a képernyőn, válassza a **Hálózati csatlakozás**, azután kattintson **Tovább**. A telepítés folytatódik.

**9** Ha ez az ablak jelenik meg, csatlakoztassa az párhuzamos kábelt számítógépéhez, majd a készülékhez.

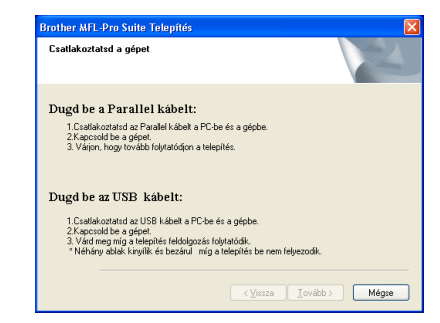

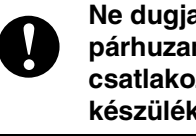

**Ne dugja be a hálózati zsinórt a párhuzamos interfész kábel csatlakozása előtt. Ez kárt okozhat a készülékben.**

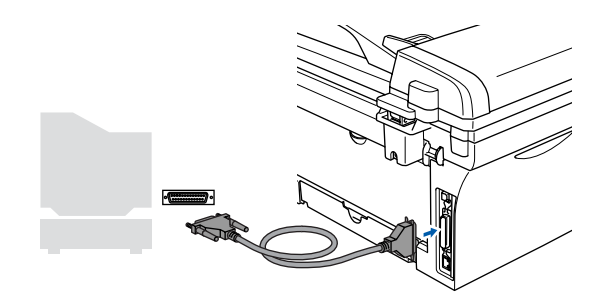

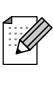

A Brother azt tanácsolja, hogy a gép csatlakozása közvetlen legyen a számítógéphez.

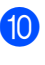

10 Dugja be a tápkábelt és kapcsolja be a készüléket.

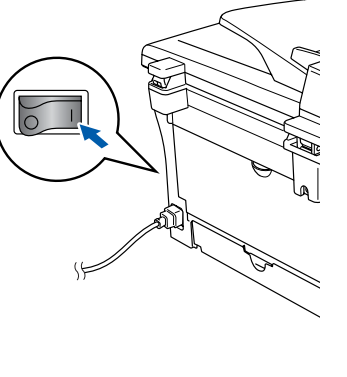

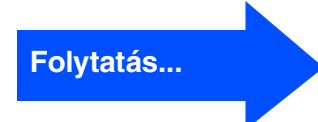

®

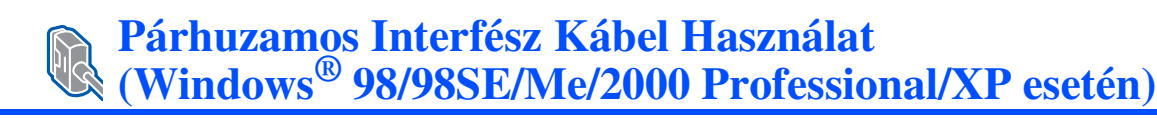

A (Windows® 98/98SE/Me/2000 Professional/XP esetén) kattintson **Tovább**. For Windows® XP használat esetén várjon míg automatikusa elindul a Brother illesztőproram telepítése. A képernyőn egyik a másik után megjelenik.

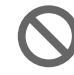

#### **Ne próbálja meg egyiket sem törölni a telepítés alatt.**

**12** Amint a következő feltúűnik a képernyőn, kattintson a **Befejezés** és várjon míg a Windows® újraindul és a telepítés folytatódik.

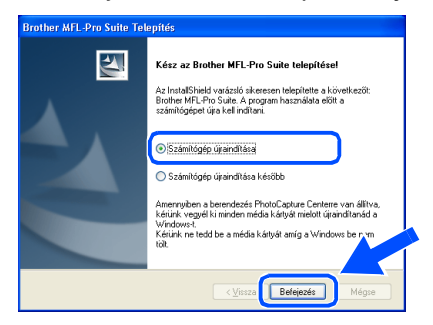

C A Brother illesztőprogramok telepítése automatikusan elindul. Kövesse a képernyőn megjelenő információkat. (Windows® 2000 Professional/XP esetén adminisztrátor felhasználóként kell bejelentkeznie.)

 $\left( \frac{1}{2} \right)$  Windows<sup>®</sup> 2000 Professional használat esetén, ha a **A digitális aláírás nem található** (Nem talál digitális jelet) üzenet jelenik meg a párbeszédpanelben, klikkeljen **Igen**-re az illesztőprogram telepítéséhez.

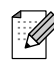

Ha a telepítés sikertelen, próbálkozzon az újratelepítéssel a CD-ROM főmenüjében található *MFL-Pro Suite javítás* segítségével. Válassza ki a *MFL-Pro Suite javítás* menüpontot és kövesse a képernyőn megjelenő utasításokat.

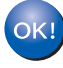

**Ezennel telepítette az MFL-Pro csomagot, és a szkenner illesztőprogramját.**

## <span id="page-10-0"></span>**Windows NT® Workstation Version 4.0 Használat**

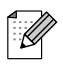

Kérem zárjon be minden Hivatkozásfuttatást az MFL-Pro Suite telepítése előtt.

Kapcsolja be a számítógépét. Adminisztrátorként kell bejelentkeznie.

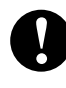

**Ne dugja be a hálózati zsinórt a párhuzamos interfész kábel csatlakozása előtt. Ez kárt okozhat a készülékben.**

2 Csatlakoztassa az párhuzamos kábelt számítógépéhez, majd a készülékhez.

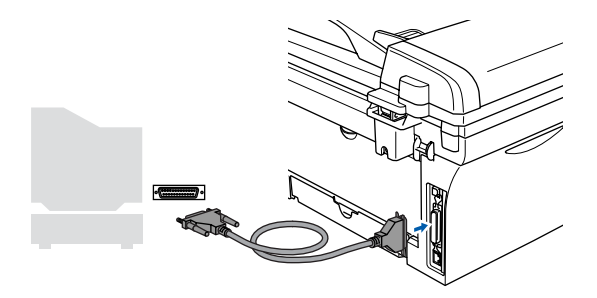

A Brother azt tanácsolja, hogy a gép csatlakozása közvetlen legyen a számítógéphez.

3 Dugja be a tápkábelt és kapcsolja be a készüléket.

Helyezze be a csatolt CD-ROM lemezt a gép  $^{\circledR}$ CD-ROM egységébe. Kövesse a képernyőn megjelenő utasításokat.

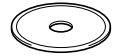

- 5 A CD-ROM főmenü jelenik meg. Kattintson **MFL-Pro Suite telepítés**.
- 6 A ScanSoft® PaperPort® 9.0SE licencszerződés elolvasása és elfogadása után kattintson a **Igen** gombra.
- A PaperPort<sup>®</sup> 9.0SE telepítése automatikusan elindul és az MFL-Pro Suite telepítésével folytatódik.
- 8 Brother MFL-Pro Suite Szoftverlicenceszerződést tartalmazó ablak megjelenése esetén kattintson **Igen** gombra, ha elfogadja a szoftverlicence-szerződést.

9 Ha a **Csatlakozás típus** megjelenik a képernyőn, válassza a **Hálózati csatlakozás**, azután kattintson **Tovább**. A telepítés folytatódik.

**10** Amint a következő képernyő feltűnik, kattintson a **Befejezés**-re és várjon míg a Windows újraindul és a telepítés folytatódik. (Adminisztrátorként kell bejelentkeznie.)

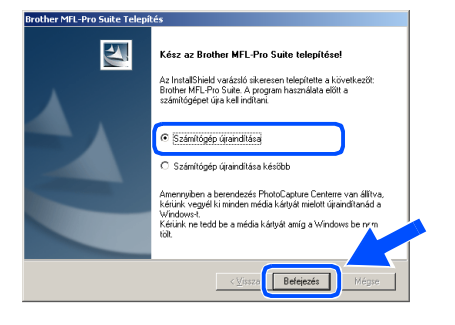

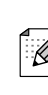

Ha a telepítés sikertelen, próbálkozzon az újratelepítéssel a CD-ROM főmenüjében található *MFL-Pro Suite javítás* segítségével.

Válassza ki a *MFL-Pro Suite javítás* menüpontot és kövesse a képernyőn megjelenő utasításokat.

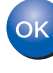

**Ezennel telepítette az MFL-Pro csomagot, és a szkenner illesztőprogramját.**

## **USB kábeles csatlakozás**

<span id="page-11-0"></span>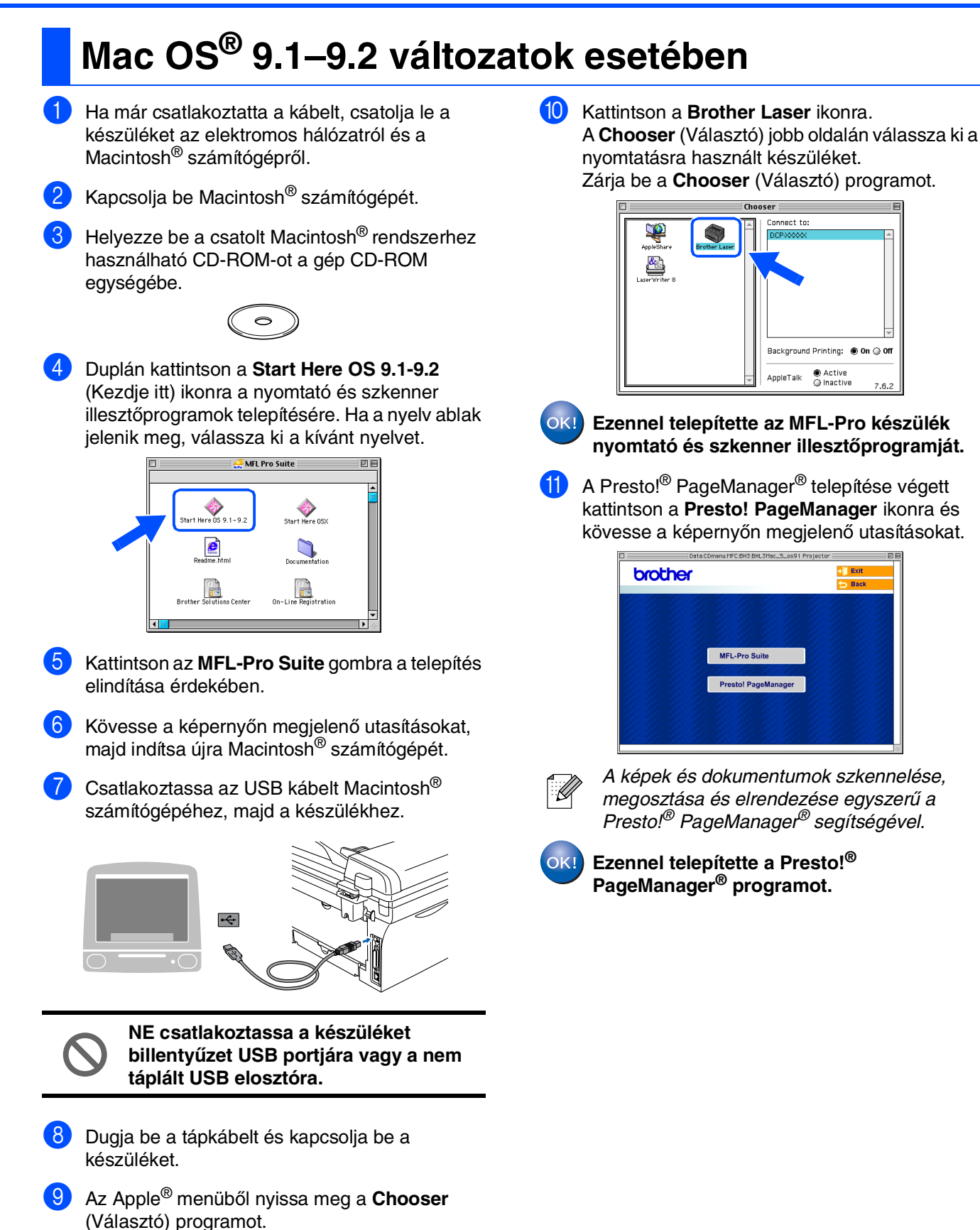

## <span id="page-12-0"></span>**Mac OS® X 10.2.4 vagy újabb változat esetén**

Mac OS<sup>®</sup> X 10.2.0 to 10.2.3 felhasználás,javítsa fel Mac OS® X 10.2.4 vagy újabb változat esetén Utolsó Mac OS $^\circledR X$ információ, kérem nézze meg: <http://solutions.brother.com>

1 Ha már csatlakoztatta a kábelt, csatolja le a készüléket az elektromos hálózatról és a Macintosh® számítógépről.

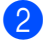

Kapcsolja be Macintosh<sup>®</sup> számítógépét.

Helyezze be a csatolt Macintosh<sup>®</sup> rendszerhez használható CD-ROM-ot a gép CD-ROM egységébe.

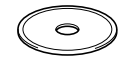

4 Duplán kattintson a **Start Here OSX** (Kezdje itt) ikonra a nyomtató és a szkenner illesztőprogramjának, valamint a távoli beállítás program telepítése végett. Ha a nyelv ablak jelenik meg, válassza ki a kívánt nyelvet.

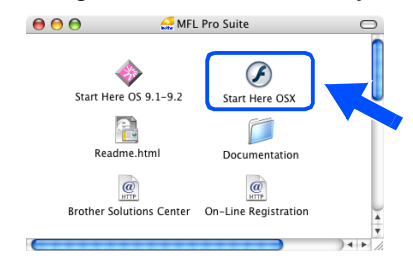

- 5 Kattintson az **MFL-Pro Suite** gombra a telepítés elindítása érdekében.
- 6 Kövesse a képernyőn megjelenő utasításokat, majd indítsa újra Macintosh® számítógépét.
- 7 <sup>A</sup>**DeviceSelector** (Készülékválasztó) ablak megjelenése után csatlakoztassa az USB kábelt Macintosh® számítógépéhez, majd a készülékhez.

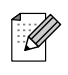

A *DeviceSelector* (Készülékválasztó) ablak nam jelenik meg, ha az USB kábelt csatlakoztatta a géphez, mielőtt újraindította volna Macintosh®-t vagy a korábban telepített Brother szoftver verziót felülírná. Ha találkozik ezzel a problémával, a 9.lépésre ugorva folytassa a telepítést és azután a Szoftver Használati Útmutató segítségével válassza ki, hogy melyik ControlCenter2.0 készülék melyikkel csatlakozik.

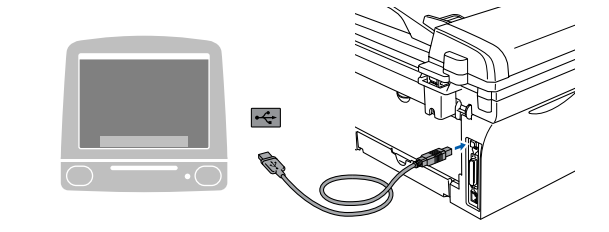

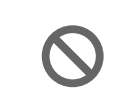

**NE csatlakoztassa a készüléket billentyűzet USB portjára vagy a nem táplált USB elosztóra.**

- 8 Dugja be a tápkábelt és kapcsolja be a készüléket.
- 9 Kattintson a **USB** (Hálózati csatlakozás) gombra, majd a **OK** gombra.

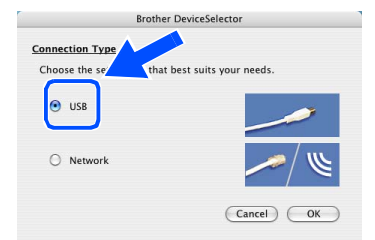

- 0 Válassza ki a **Applications** (Kilépés) pontot a **Go** (Tovább) menüből.
	- A Nyissa meg a **Utilities** (Segédeszközök) mappát.
- B Nyissa meg a **Printer Setup Utility** (Nyomtató telepítési segédprogram) ikont.
- Kattintson az **Add** (Hozzáadás) gombra.

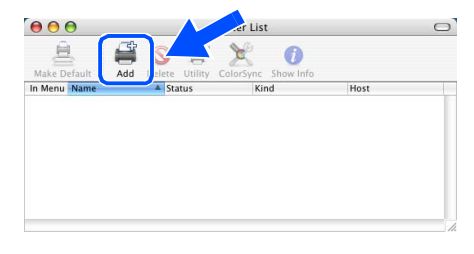

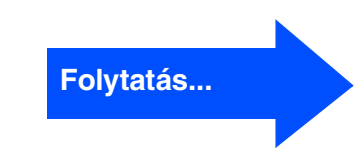

Macintosh

USB

®

## **USB kábeles csatlakozás**

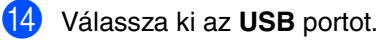

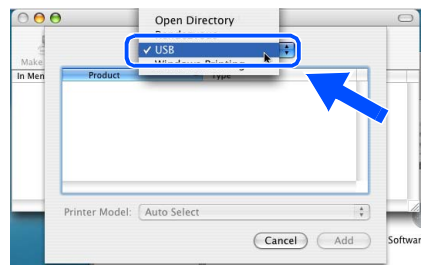

E Válassza ki az **DCP-XXXX** elemet (XXXX az Ön készülékének típusa), majd kattintson az **Add** (Hozzáadás) gombra.

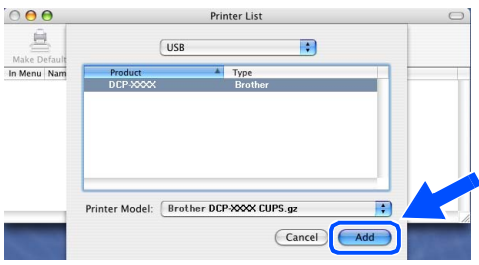

**16** Válassza ki a Quit Printer Setup Utility (Kilépés a nyomtató telepítési segédprogramból) pontot a **Printer Setup Utility** (Nyomtató telepítési segédprogram) menüből.

 $OKI$ **Ezennel telepítette az MFL-Pro Suite, a nyomtató meghajtó, a szkenner meghajtó és a ControlCenter 2.0 programokat.**

G A Presto!® PageManager® telepítése végett kattintson a **Presto! PageManager** ikonra és kövesse a képernyőn megjelenő utasításokat.

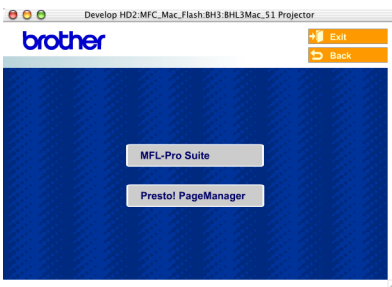

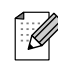

Ha Presto!® Page Manager®-t telepítette, az OCR Kapacitás hozzáadódik a Brother ControlCenter2.0-hez. Így könnyebben lehet szkennelni, elosztani és rendezni a fotókat és dokumentumokat a Presto!®PageManager® használatával.

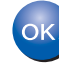

**Ezennel telepítette a Presto!® PageManager® programot.**

# ■ **Fogyóeszköz**

## **Fogyóeszköz Pótlás**

Ha eljött a fogyóeszközök pótlásának ideje, egy hibajelző üzenet jelez az LCD-n. Ha további információra van szüksége a nyomtatójához szükséges pótlásokról, látogasson el a<http://solutions.brother.com>internetes oldalra vagy vegye fel a kapcsolatot az ön helyi Brother viszonteladójával.

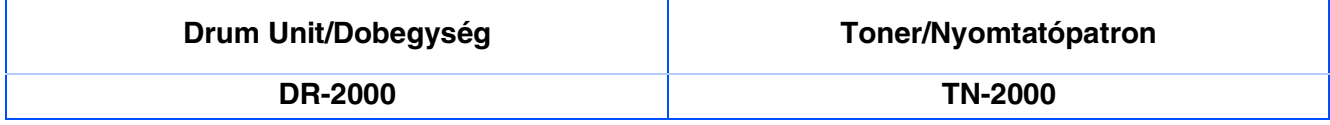

### **Védjegyek**

A Brother embléma a Brother Industries, Ltd. bejegyzett védjegye.

- A Brother a Brother Industries, Ltd. bejegyzett védjegye.
- A Multi-Function Link A Brother International Corporation bejegyzett védjegye.
- A Windows, Microsoft és MS-DOS a Microsoft bejegyzett védjegye az Egyesült Államokban és más országokban.
- A Macintosh, QuickDraw, iMac és iBook az Apple Computer, Inc védjegye vagy bejegyzett védjegye.
- A Postscript és Postscript Level 3 az Adobe System Incorporated védjegye vagy bejegyzett védjegye.
- A PaperPort és az OmniPage a ScanSoft, Inc. bejegyzett védjegye.
- A Presto! PageManager a NewSoft Technology Corporation bejegyzett védjegye.

Az összes olyan cég, amelynek szoftverét megemlítettük a jelen kézikönyvben, a tulajdonában levő szoftverhez saját szoftverlicenc-szerződést ajánl.

**Minden más, a jelen kézikönyvben megemlített márkanév és terméknév az illető tulajdonosok bejegyzett védjegye.**

### **Szerkesztés és kiadás**

Jelen kézikönyv a Brother Industries Ltd. felügyelete alatt készült, és a legújabb termékleírásokat és műszaki adatokat tartalmazza.

A jelen kézikönyv tartalma és a termékek műszaki adatai előzetes bejelentés nélkül változhatnak.

A Brother fenntartja magának azt a jogot, hogy bejelentés nélkül módosítsa a kézikönybe foglalt műszaki adatokat és anyagokat, és nem vállal felelősséget a bemutatott anyagokban való bizalomból – nyomdai és más kiadási hibákat beleértve, de nem ezekre korlátozva – származó (akár közvetett) károkért. Ezt a terméket professzionális környezetben való használatra tervezték.

©2007 Brother Industries, Ltd.

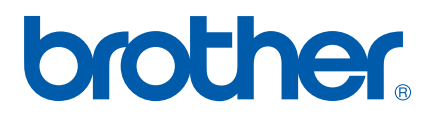